ARSET Advanced Webinar on Using NASA Remote Sensing for Flood Monitoring and Management: Week 4

Exercise: India Flood November 2015

## **Part 1a: Monitor Rainfall and Flooding Intensity Using GFMS**

- Go to<http://flood.umd.edu/>
- Scroll down to **Rainfall (7 – day accum) [mm]**
- Using **'Pan the map'** and **'Zoom in' and 'Zoom out'** arrow zoom in on Southern India
- Under the map enter '**Start time:'** 00Z10Nov2015 and '**End time':** 21Z15Nov2015
- Click on **Animate** and observe how the rainfall changes
- Note the maximum amount of 7-day accumulated rain observed during 10-15 November, 2015
- Note the approximate area (in latitude and longitude) where heavy rainfall is observed

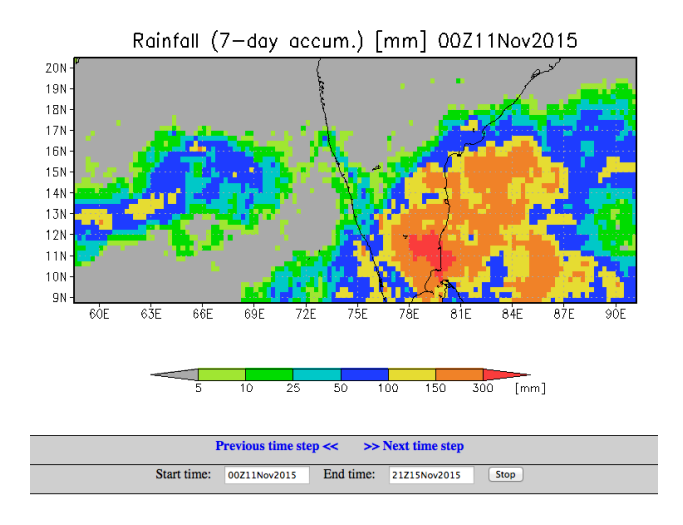

 From the major rivers map of India shown below and the rainfall maps from GFMS which river(s) are likely to be flooded?

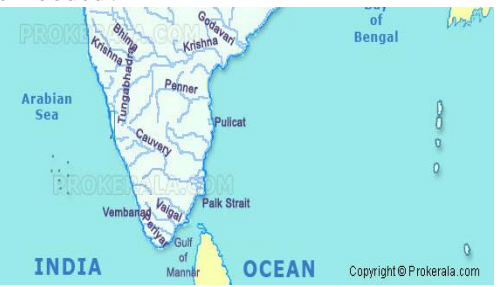

 Now from the '**Plot different variables:'** on the right side of the map select '**Flood Detection (Depth)**' from the drop-down menu and click on **'plot'** 

- Repeat map animation steps for the **'Flood Detection (Depth)'**. That is enter '**Start time:'** 00Z10Nov2015 and '**End time':** 21Z15Nov2015 and click on **Animate** and observe how the flood intensity is changing
- Were the rivers you thought would be flooded based on the rainfall animation show high **flood detection depth?**
- Which river had maximum intensity flooding? Note the date, time and maximum flood depth observed.

## **Part 1b: Rainfall Time Series as Flood Indicator**

- From the **'Plot different variable'** select **'Rainfall (3-day)**' from the drop-down menu
- In the **'Plot time series for an individual point (lat, lon):**' section and enter
	- **T1:** 00Z01Nov2015 **T2:** 21Z30Nov2015
- In the map zoom in enough to individual pixels
- Enter lat –lon 13.0 and 80.0 (This is close the city of Chennai which was heavily flooded)
- Click on '**See time Series'**
- Save the time series on your computer (by dragging or right clicking the image with your mouse)

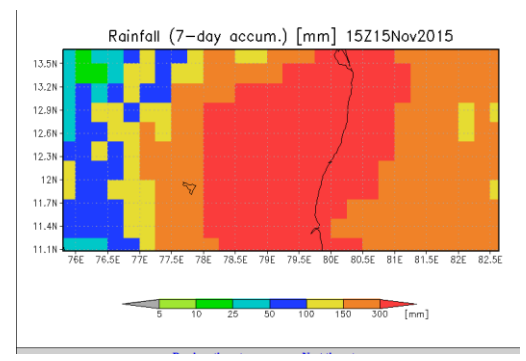

- Repeat the same time series for **'Flood detection (Depth)'**
- Examine both the time series and note the period when accumulated rainfall is rising; also examine the flooding detection depth and see if flood episodes can be deduced from the rainfall times series.

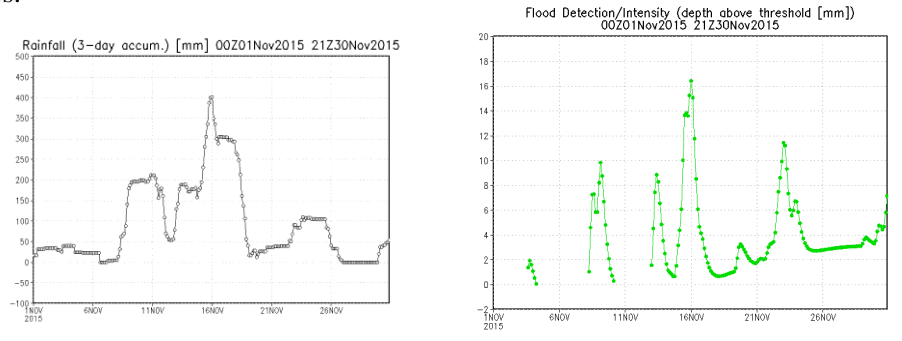

# **Part 2: Examine Surface Inundation for the November-December 2015 from MODIS NRT**

Go to the MODIS Near Real-Time (NRT) Global Flood Mapping Portal:

#### <http://oas.gsfc.nasa.gov/floodmap/>

- Click on the **plus icon** next in the **Data Viewer** (left hand menu)
- Click on **Asia**

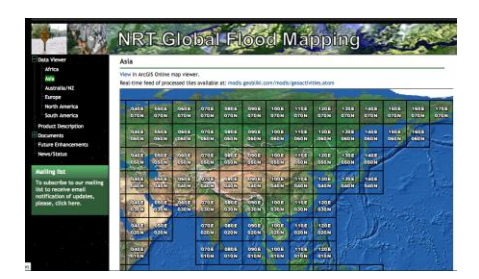

- Click on the grid 80E and 20N
- From the top bar select **'14 Day Composite'**
- Using the calendar in the top upper left, select **15 November, 2015**
- Do you see any inundation where GFMS shows high rainfall?
- Also use the direction arrows  $\sqrt[n]{\epsilon_n^2}$  to explore surrounding grids to see if there is surface inundation present
- Next, for **"14 Day Composite"** examine how the inundation maps change from 20 November -15 December 2015 in 80E and 20N as well as 80E and 30N grids
- Click on the maps to zoom-in and see the surface inundation
- **Download the MODIS Flood Water** shapefile for the 80E, 30N grid using the 14 day composite of 20 November, 2015.
- Examine the same flood event from the Flood Observatory site: <http://floodobservatory.colorado.edu/Events/2015India4309.html>

# **Part 3: Use the Shuttle Radar Topography Mission (SRTM) Terrain and Slope in the Flooded Area**

- Go to the SRTM download portal: <http://srtm.csi.cgiar.org/SELECTION/inputCoord.asp>
- Download SRTM elevation using the following input coordinates:
	- o **Latitude min**: 15N **max**: 20N
	- o **Longitude min**: 80E **max**: 85E
- **Open QGIS** Desktop
- Load a basemap of your choice
- Import the SRTM data previously downloaded
- Using the DEM (Terrain Models) tool create a slope layer *C* QGIS 2.12.3-Lyon

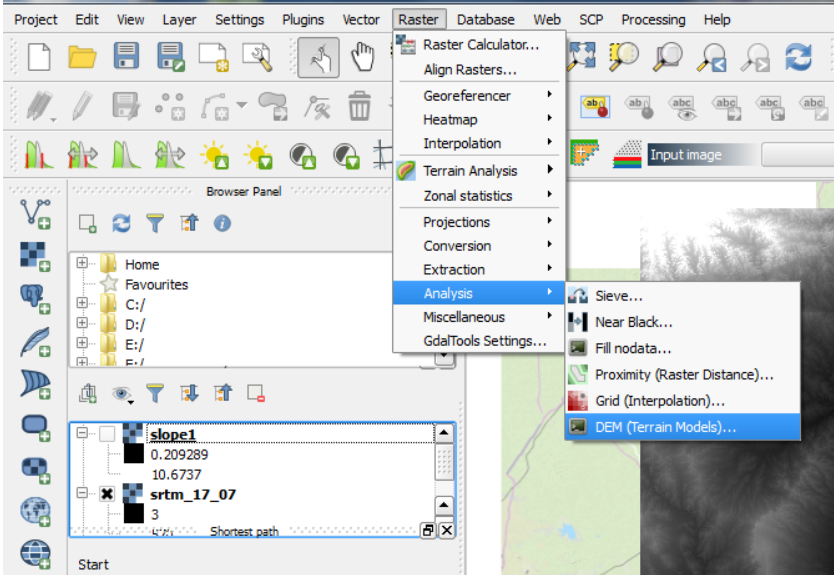

- o Set the input file to the SRTM Digital Elevation Model (DEM)
- o Select an output file location and name
- o Change the Mode to Slope
- o Check the box next to Slope expressed as percent
- o Set the Scale to 111120.00 to convert to meters
- Visually inspect the slope layer and how it intersects with the MODIS Flood Water data
- Note how areas of lower slope and elevation have flooded and where areas of potential flooding may occur
- This can help decision makers determine areas most at risk and where to focus disaster response.

# **Part 4: Examine SEDAC Population Density, Roads, and Landmarks in the Flooded Area**

- Go to the SEDAC website: <http://sedac.ciesin.columbia.edu/>
- **Login** using your previously created SEDAC username and password
- Click on the **Data** tab and select **Data Sets**

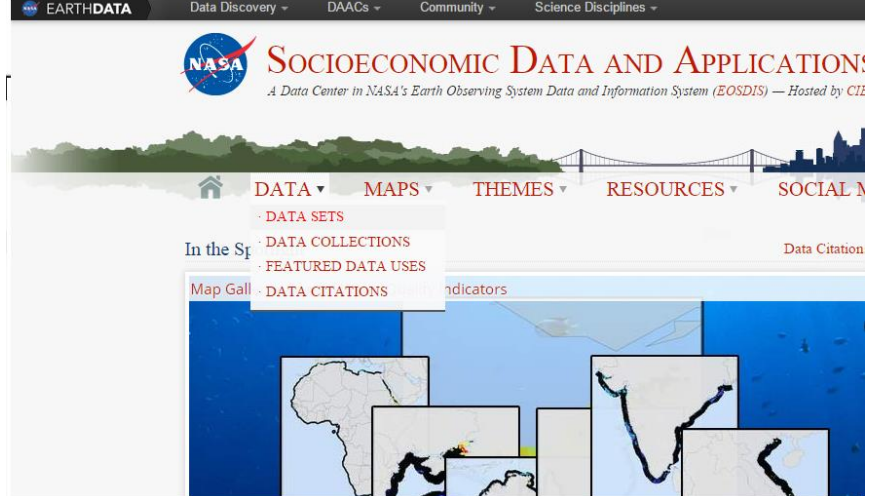

- Type **'population density'** in the **All Fields** search box
- Download the **'Population Density Grid, v3'** dataset for the country of India
- Go back to the Data Sets tab and type in **'roads'** in the **All Fields** search box
- Download '**Global Roads Open Access Data Set (gROADS) v1'** for Asia
- Import both of these products into OGIS Desktop
- Import the MODIS Flood Water dataset downloaded previously
- Visually inspect the areas near and around the flood water
- Are there any highly populated areas experiencing flooding?
- Are there any roads that may be under water?
- Where should your relief efforts be focused and why?